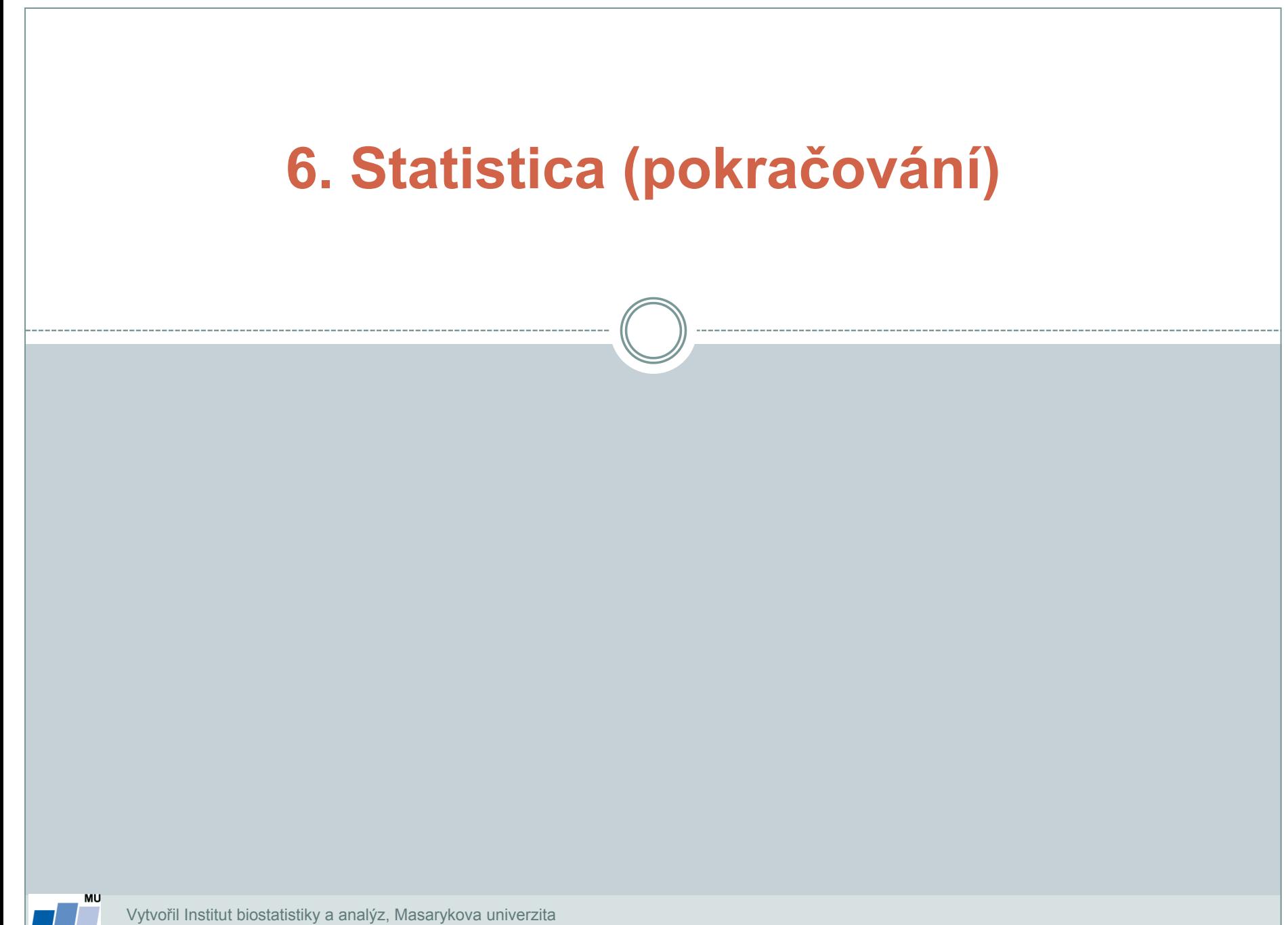

**IBA** 

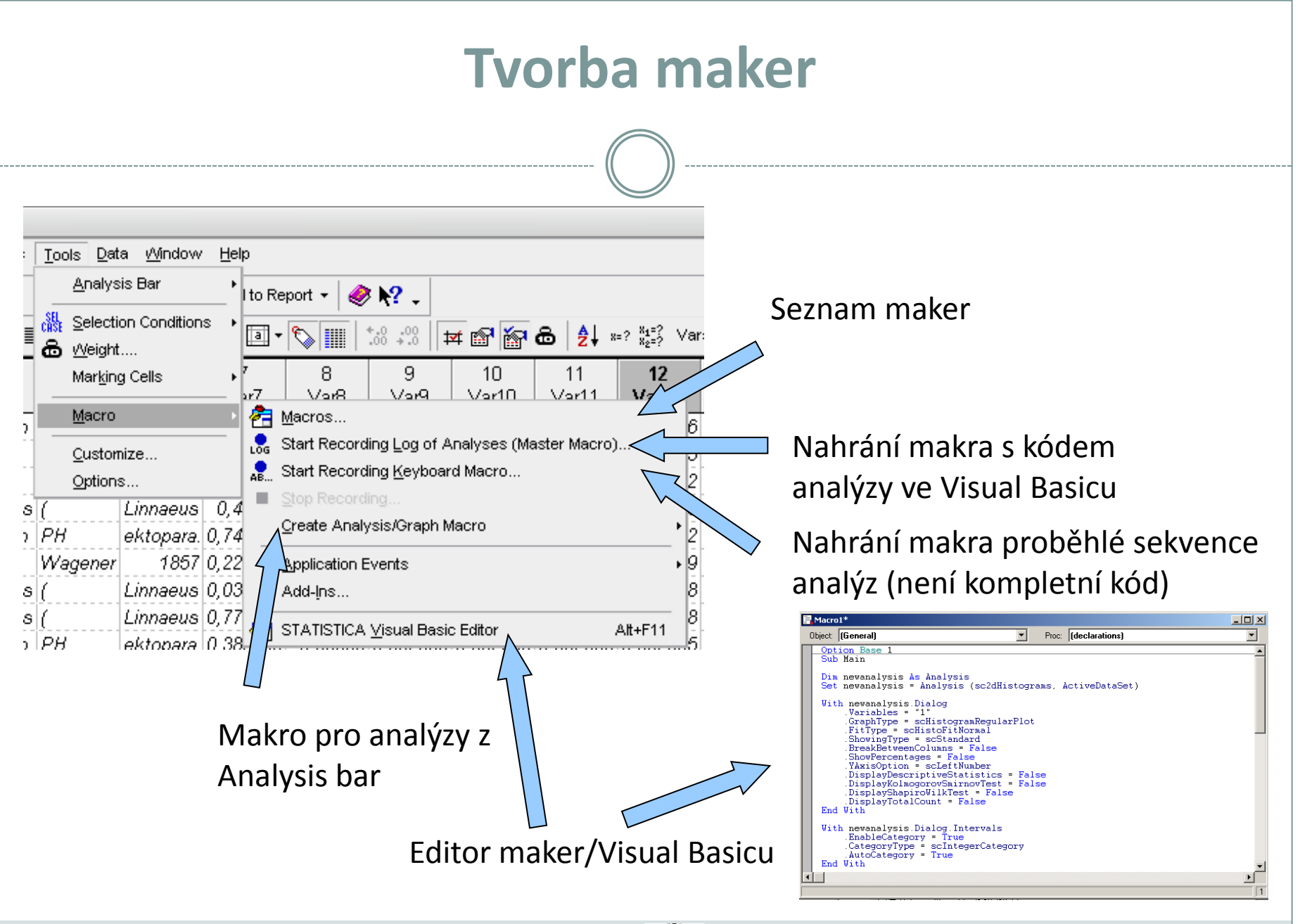

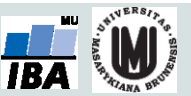

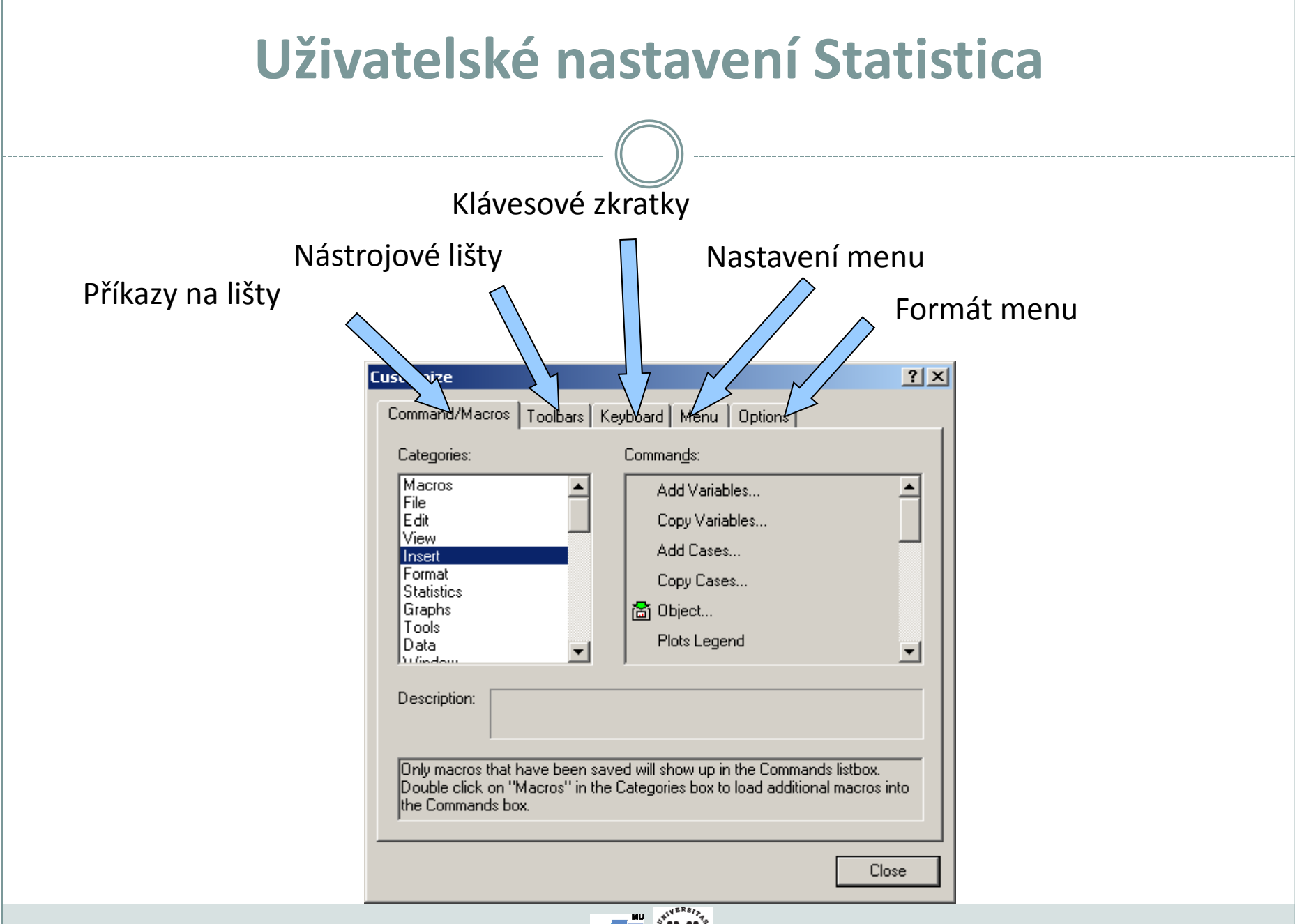

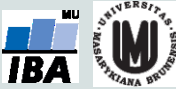

# **Nastavení programu Statistica I.**

#### **(Celkové nastavení)**

Co se sta startu

Použití systém měření, zobraz různých výstral

> Způsob výr percentilů

Umístění pracc souborů

Zálohování rozd práce (autosave)

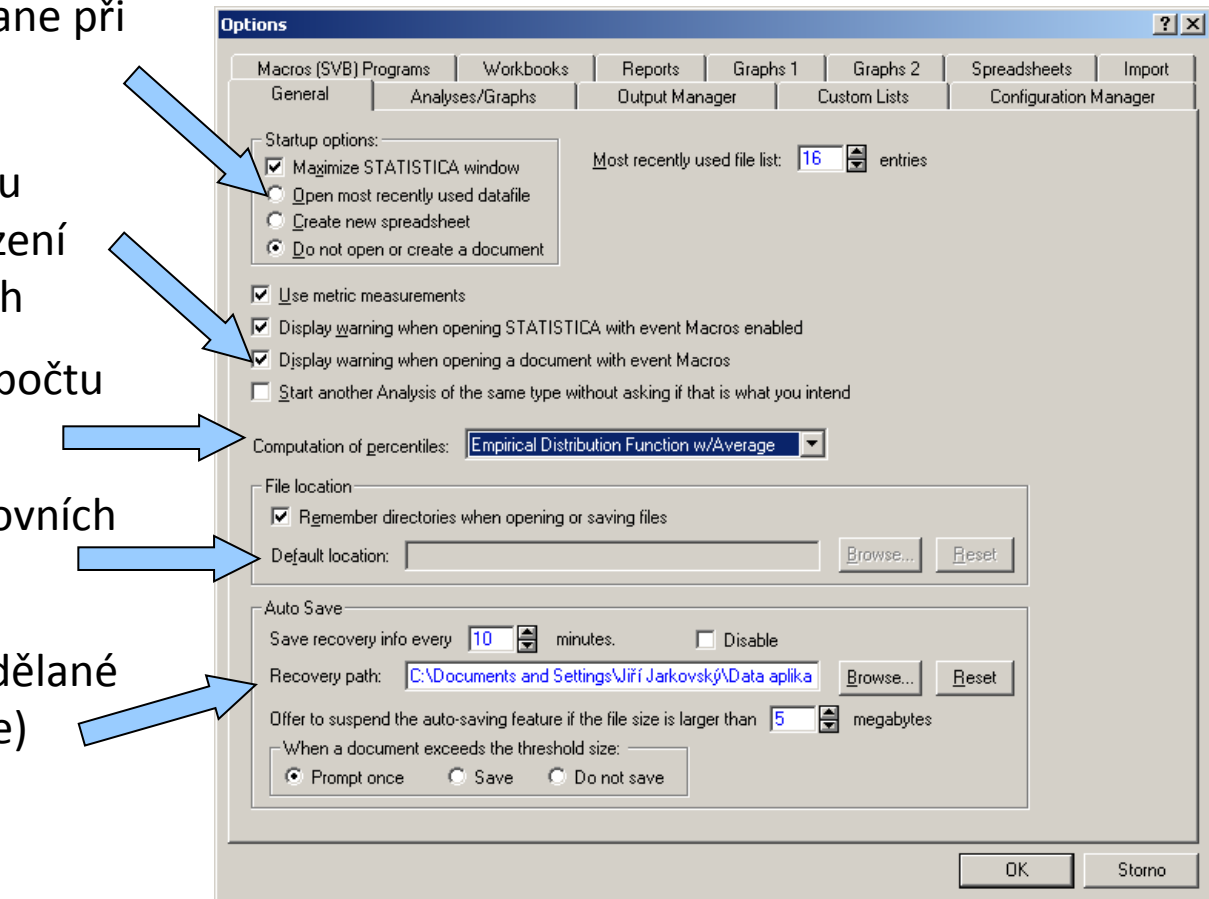

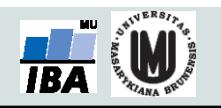

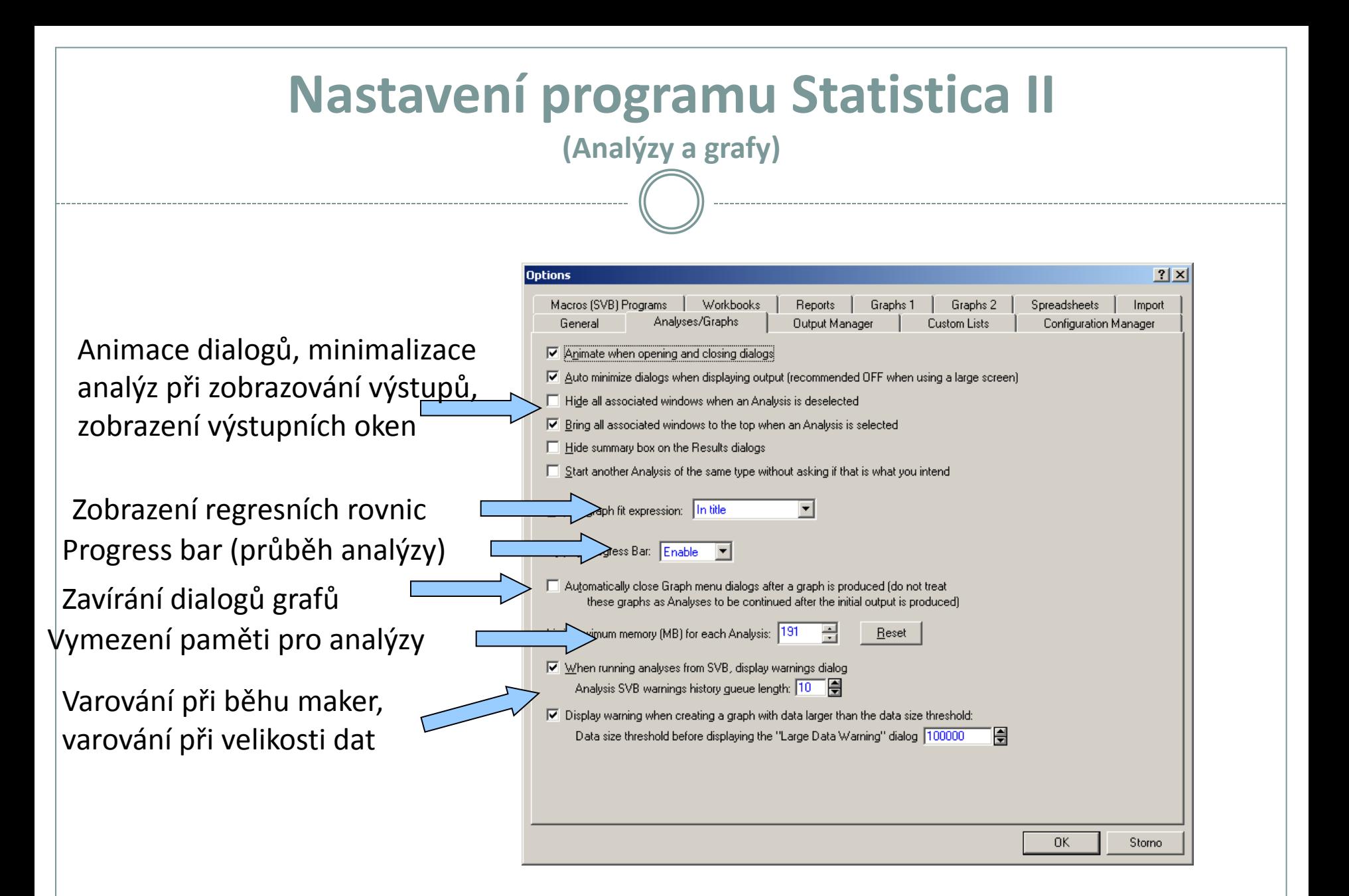

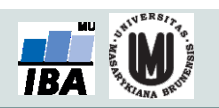

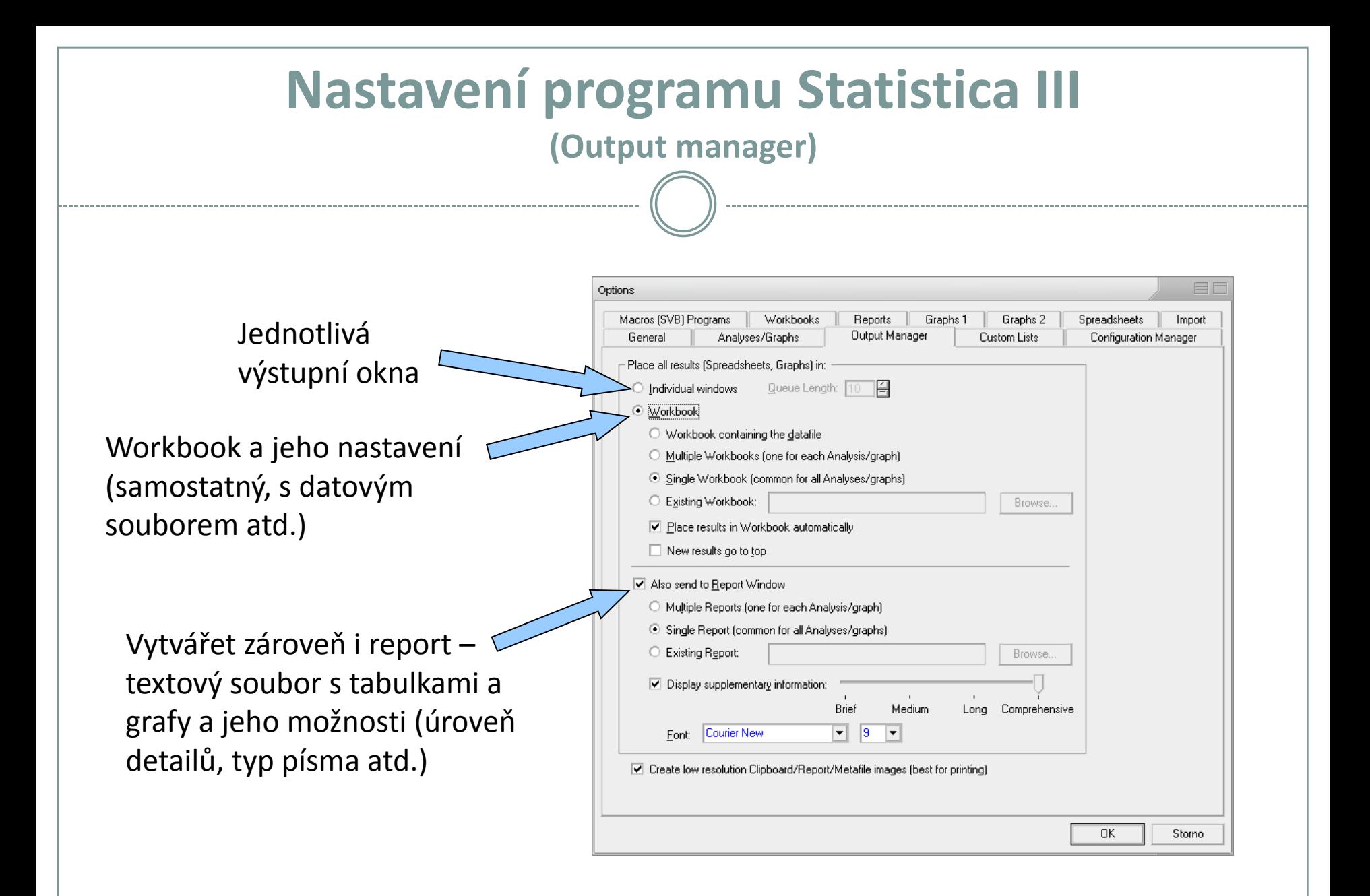

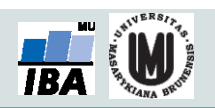

# **Nastavení programu Statistica IV**

**(Uživatelské seznamy)**

Uživatelské seznamy (obdobné jako v Excelu), umožňují uživatelské řazení dat např. podle dní v týdnu nebo podle libovolného uživatelského pořadí

> Napsání nového uživatelského seznamu (čárky slouží jako oddělovníky položek)

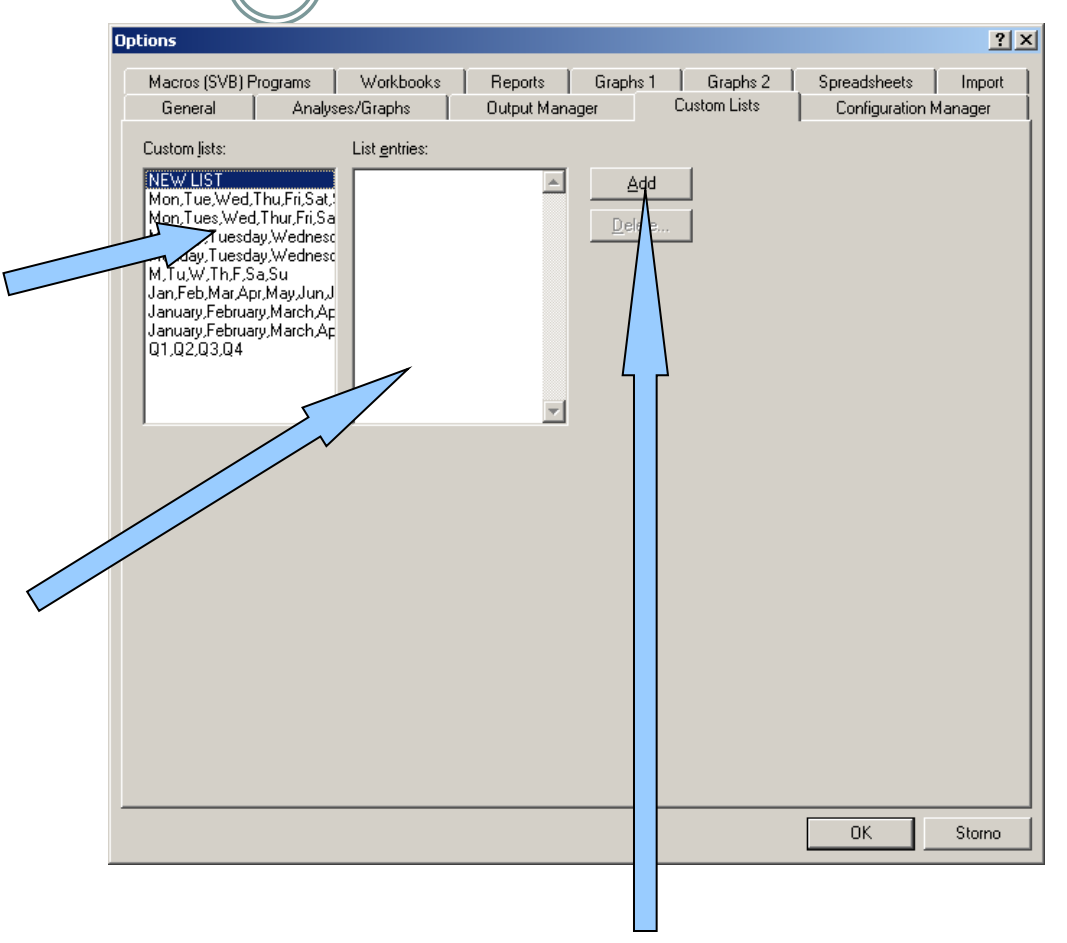

Přidání nového uživatelského seznamu

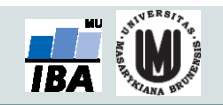

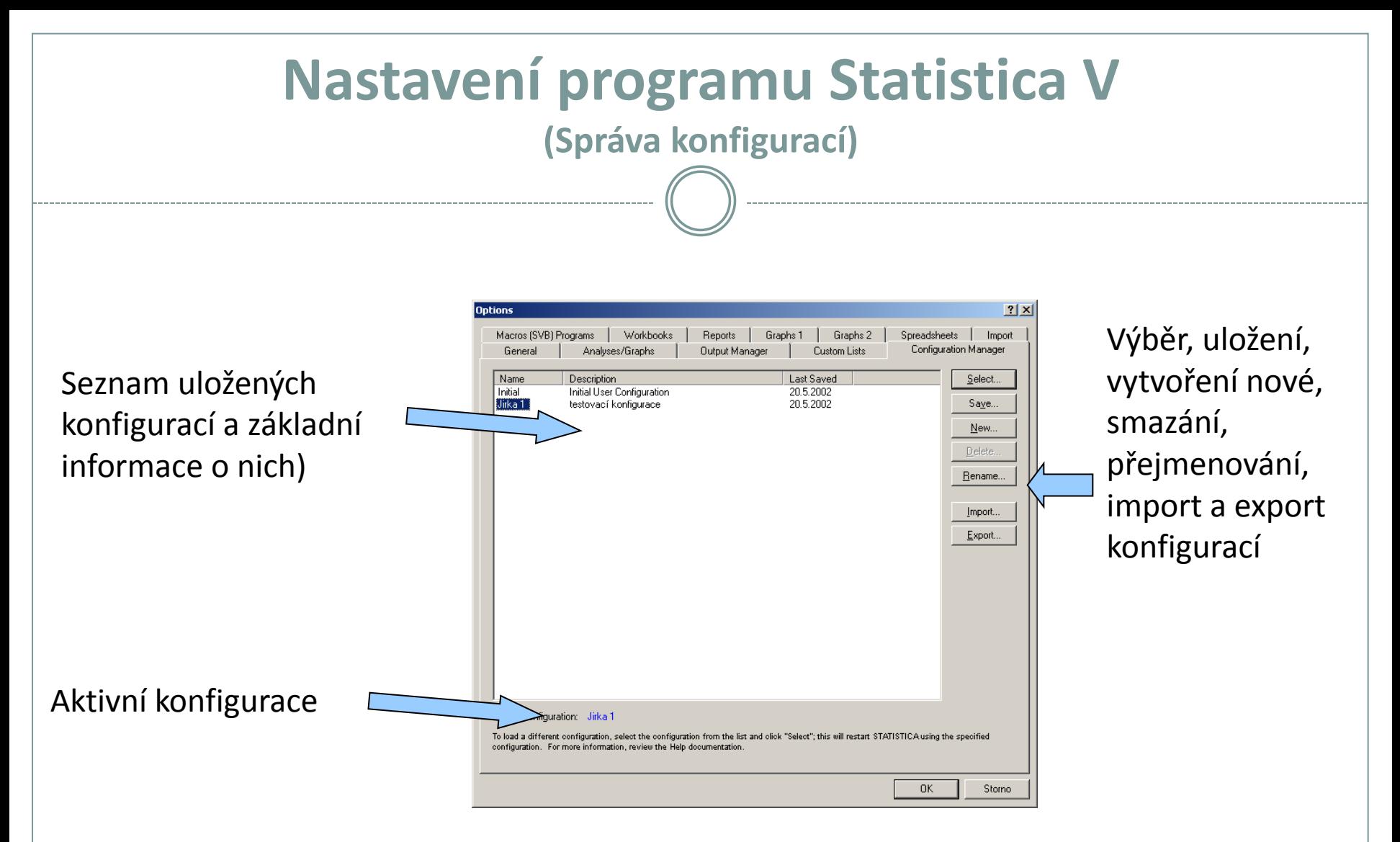

Configuration Manager umožňuje ukládat veškerá nastavení programu Statistica jednotlivých uživatelů, kteří mezi nimi mohou přepínat, je také možné přenést již vytvořené nastavení na jiný počítač.

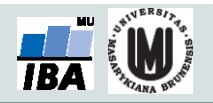

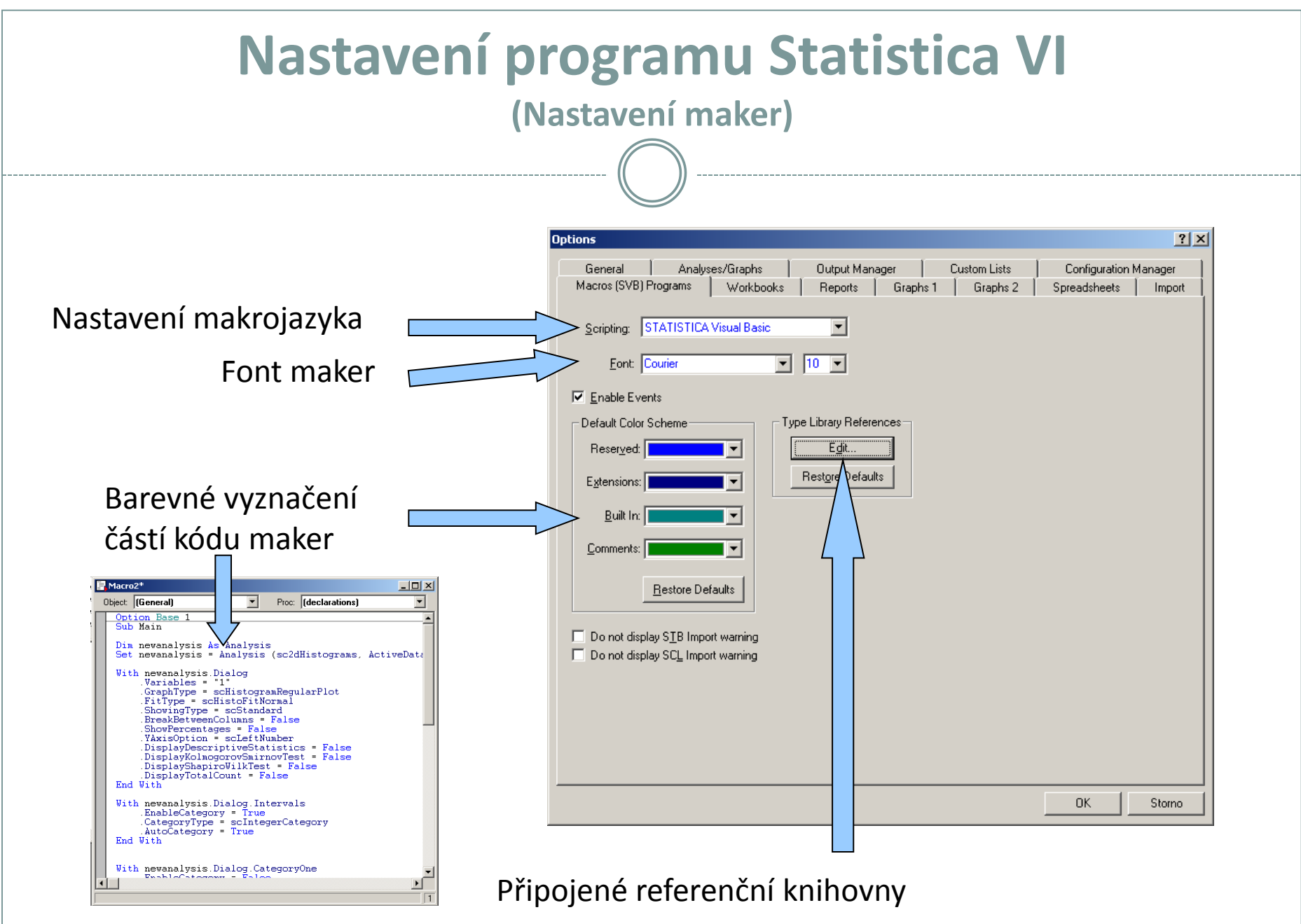

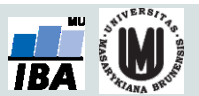

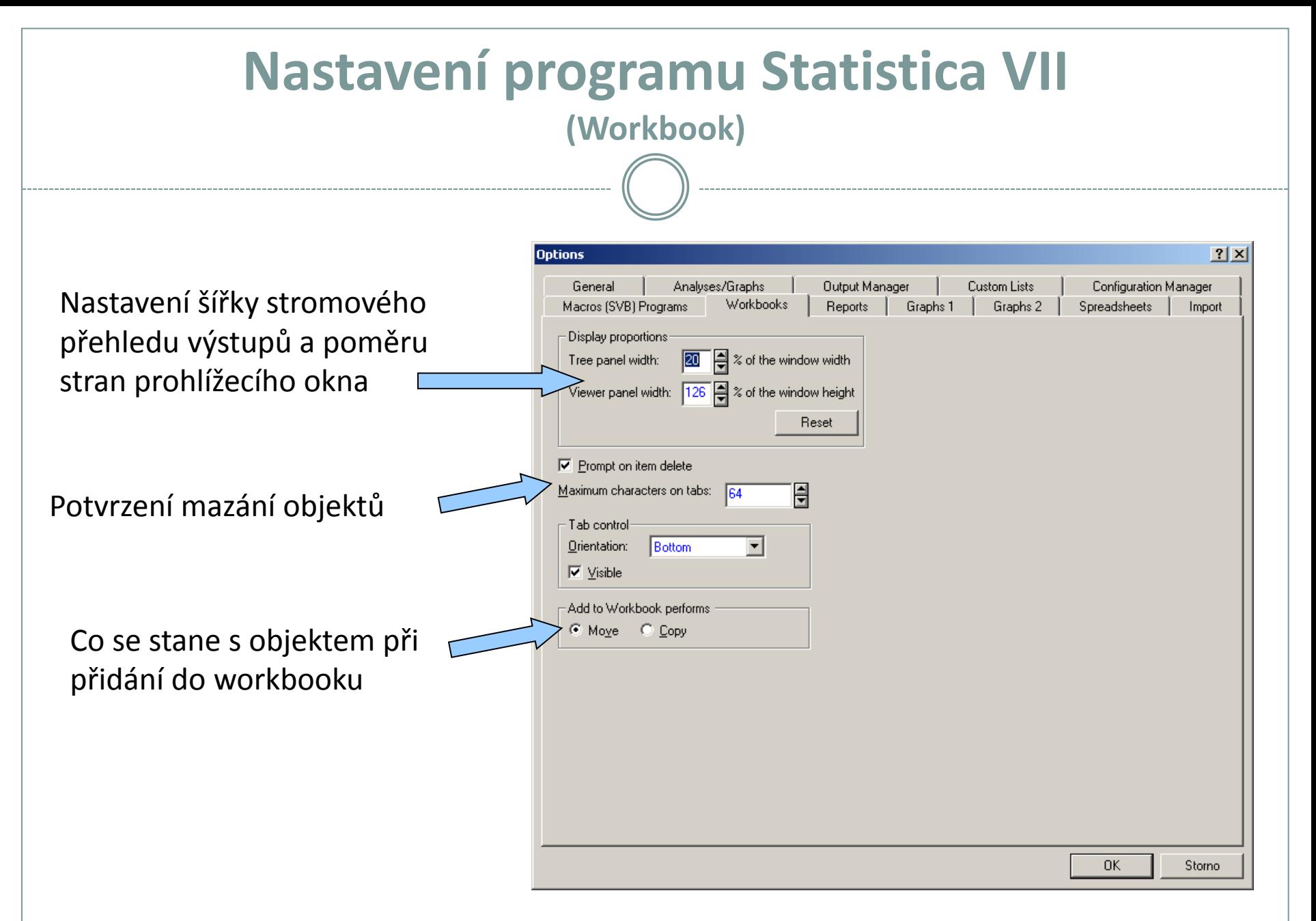

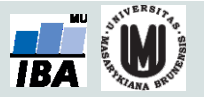

### **Nastavení programu Statistica VIII (Reporty)**

Zobrazení stromu analýz

Uložit standardně jako rtf

Varování při tisku datových tabulek jako objektů

Tisk datových tabulek, jak jsou vidět v reportu nebo úplné tabulky samostatně

Nastavení exportu obrázků do **HTML** 

Velikost datových tabulek a velís grafů v reportu

Co se stane s objektem při přidání reportu

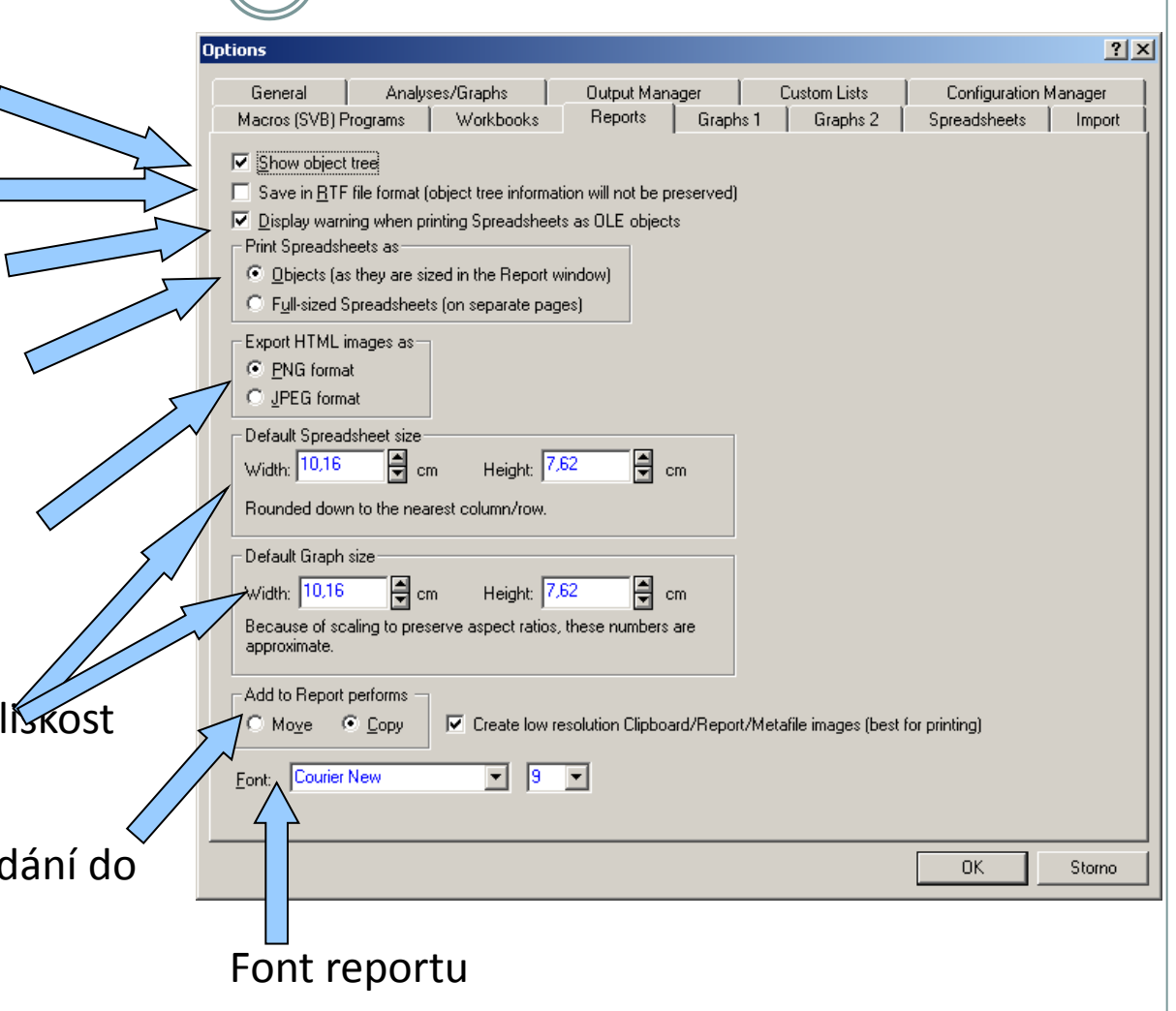

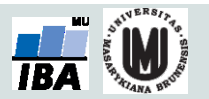

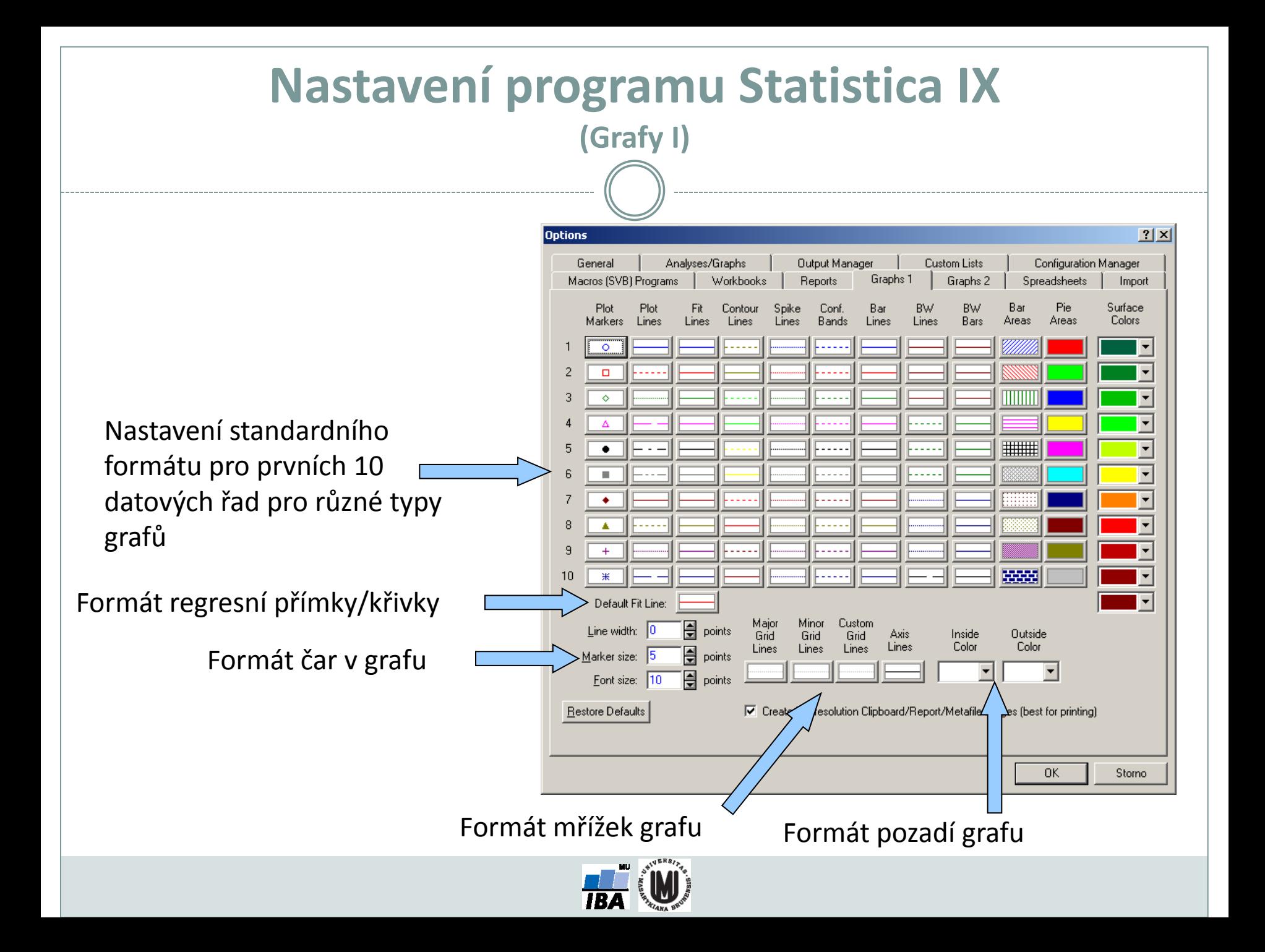

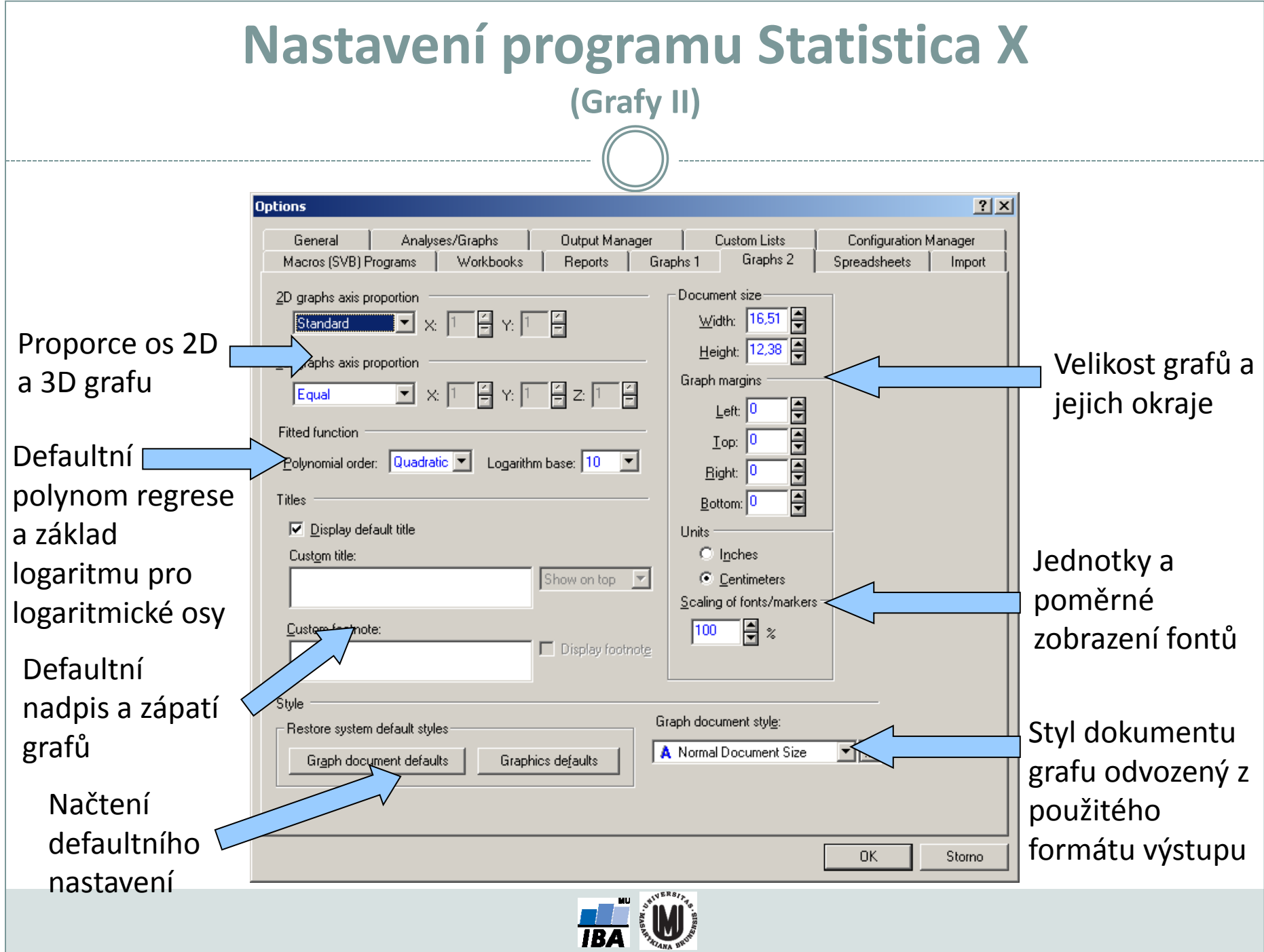

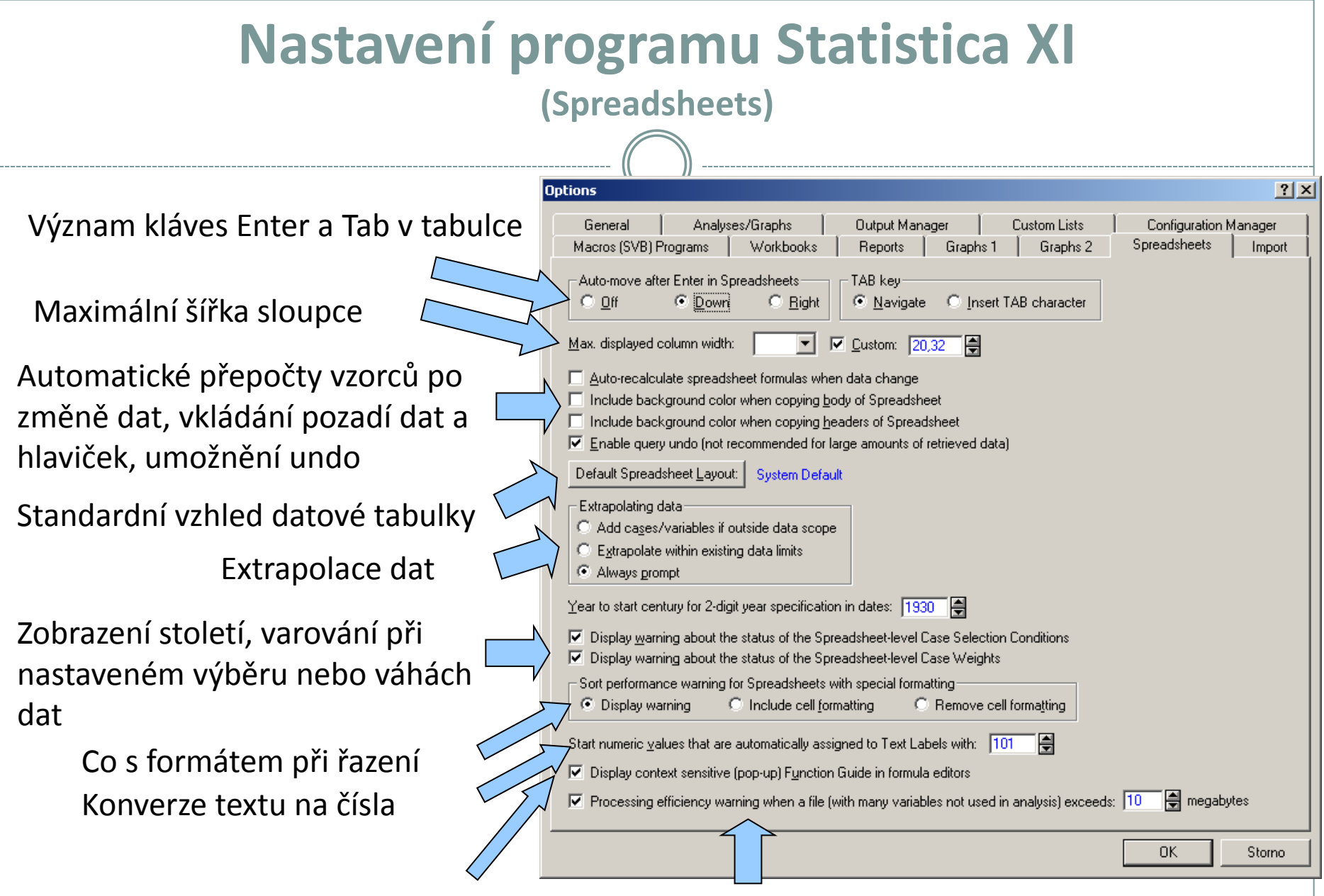

Zobrazení kontextové nápovědy funkcí a varování při určité velikosti souboru

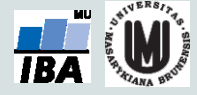

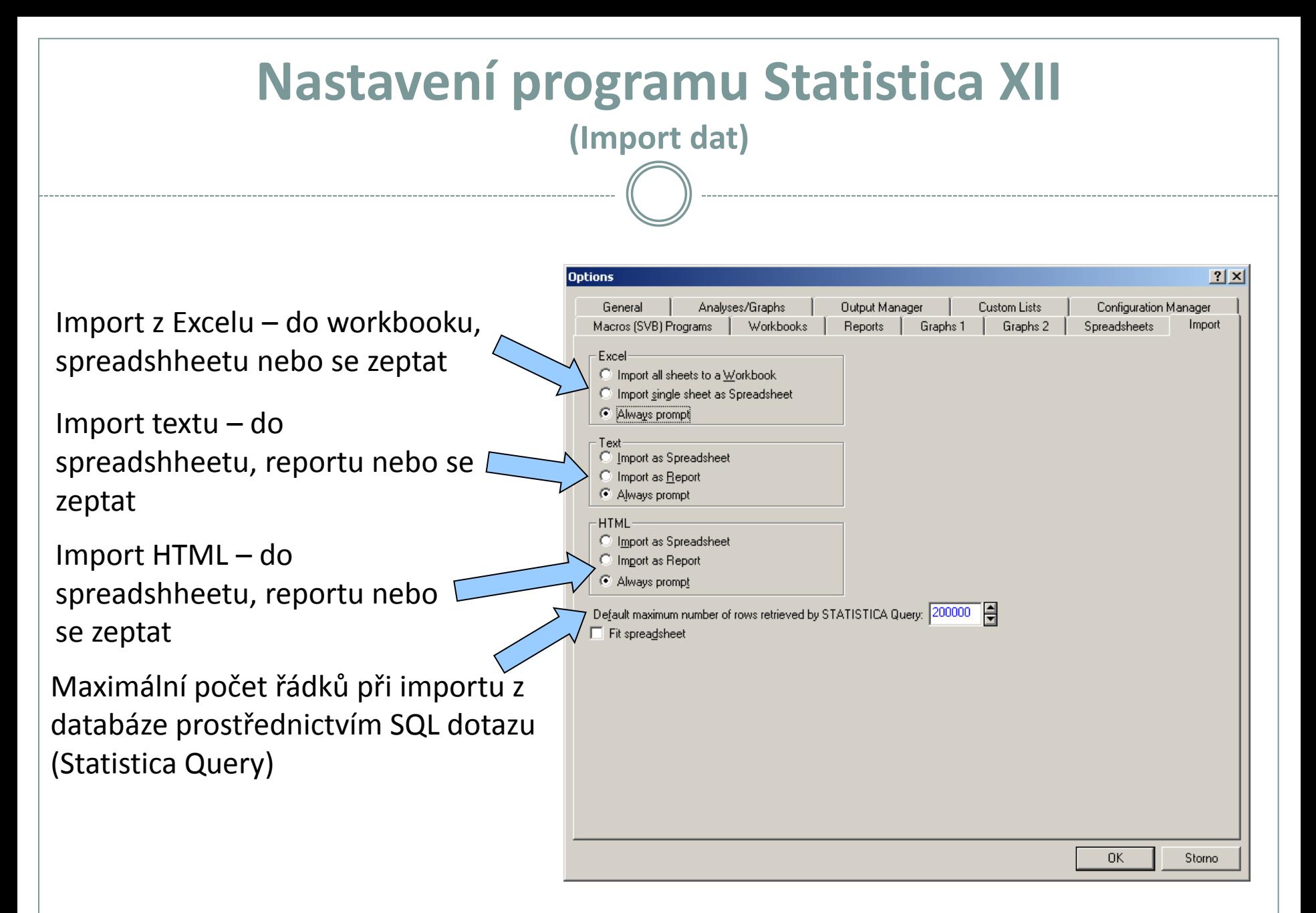

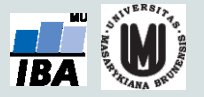

### **Menu Data**

Data Window Help ← Input Spreadsheet Transpose Merge  $\frac{A}{Z}$  Sort... Subset/Random Sampling... **Verify Data** Variable Specs... All Variable Specs... Text Labels Editor... **Elli** Case Names Manager... Vars Cases  $\frac{84^{27}}{89^{27}}$  Batch Transformation Formulas... 8=? Recalculate Spreadsheet Formulas... Shift+F9 Rank... Recode... Replace Missing Data... Shift (Lag)... Standardize... Date Operations... Ctrl+Shift+O Get External Data

Transponování (přehození řádků a sloupců buď celého souboru nebo bloku dat)

Spojování souborů dat podle proměnných, řádků nebo textových popisek

Řazení dat, výběr nebo náhodný výběr dat z tabulky, validace dat podle zadaných podmínek

Vlastnosti proměnné, všech proměnných, editace popisek, formát a zdroj hlaviček řádků

Přidání, mazání, přesun a kopírování proměnných a řádků

Operace s daty

SQL import z databází (Statistica Query)

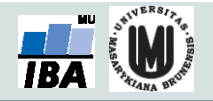

# **Operace s daty**

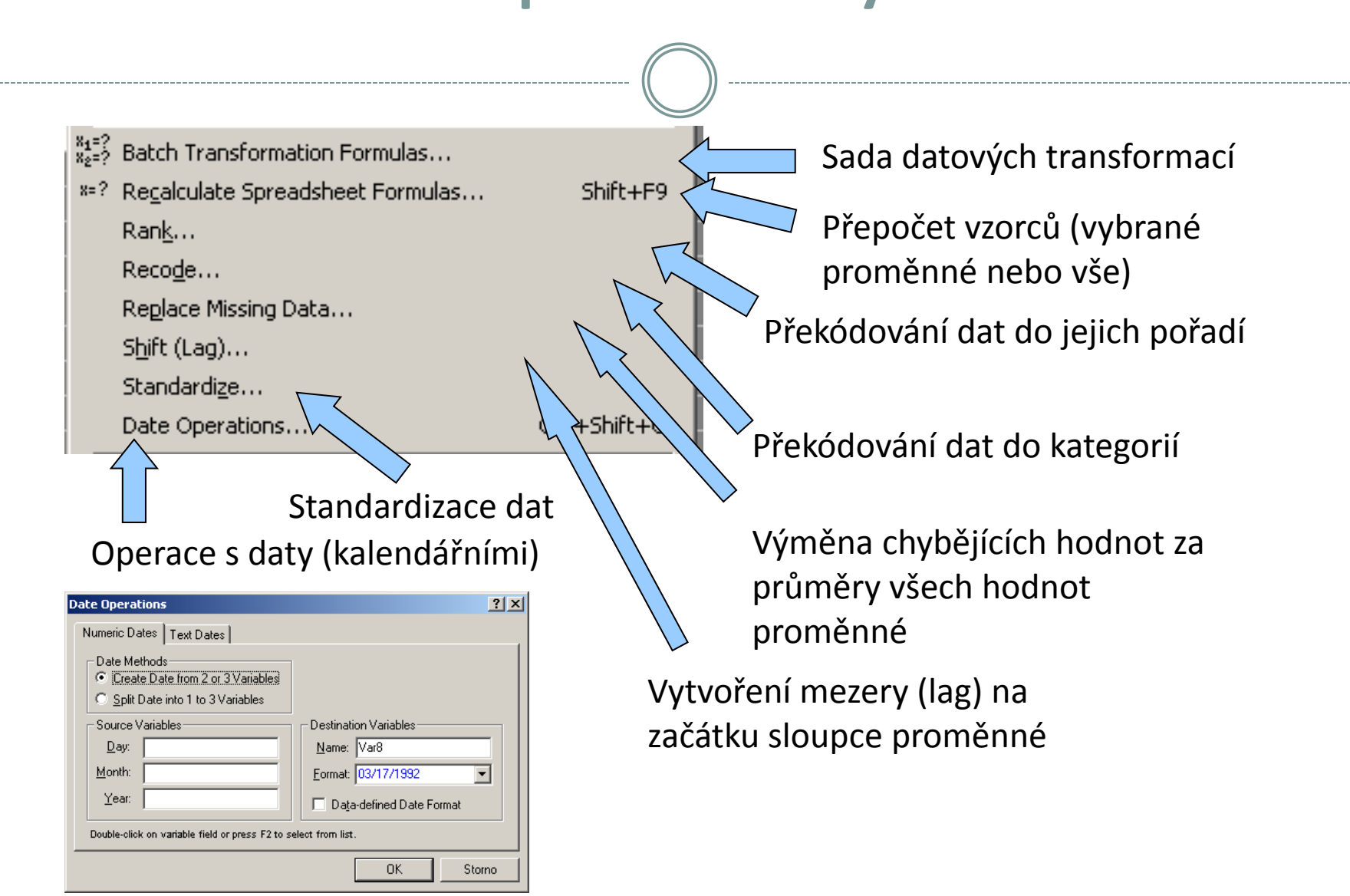

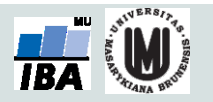

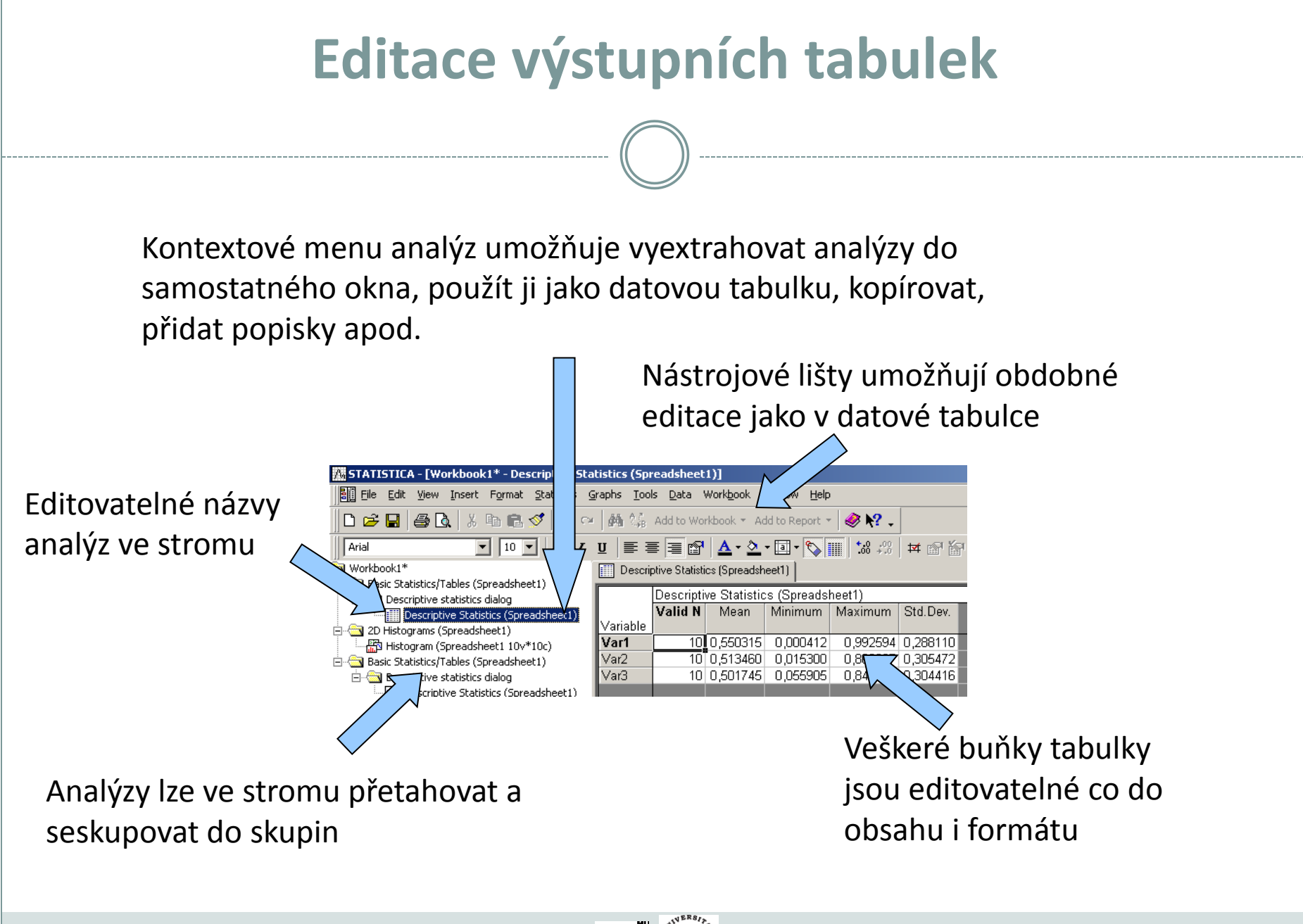

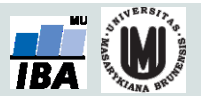

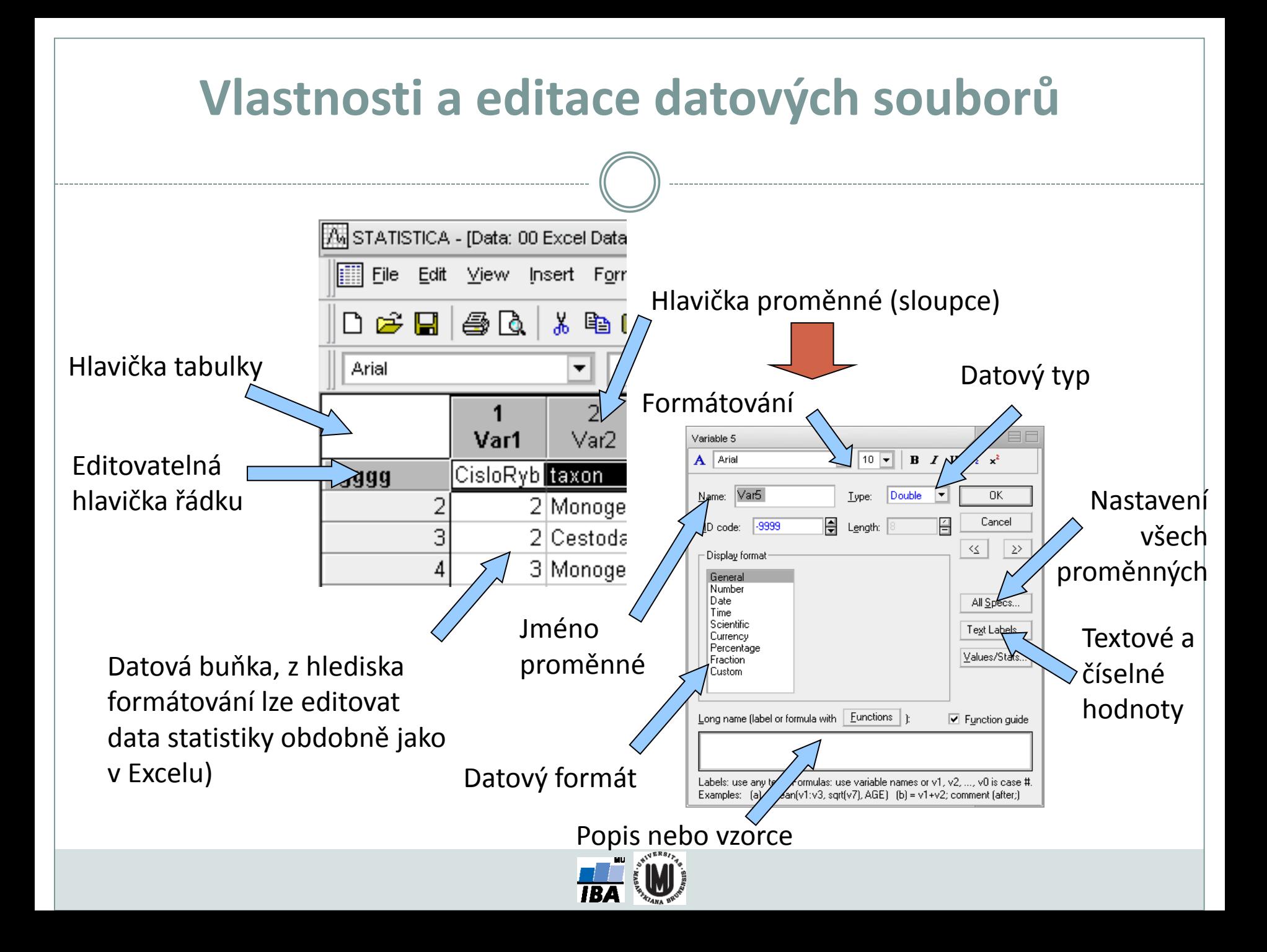

# **Řazení dat**

- Řazení dat v Statistica probíhá obdobně jako v databázích, tj. seřazení podle jedné proměnné ovlivní i ostatní sloupce (tj. není nebezpečí ztráty vazby dat – např. Excel)
- Na rozdíl od Excelu neumožňuje Statistica řadit podle vlastních seznamů.

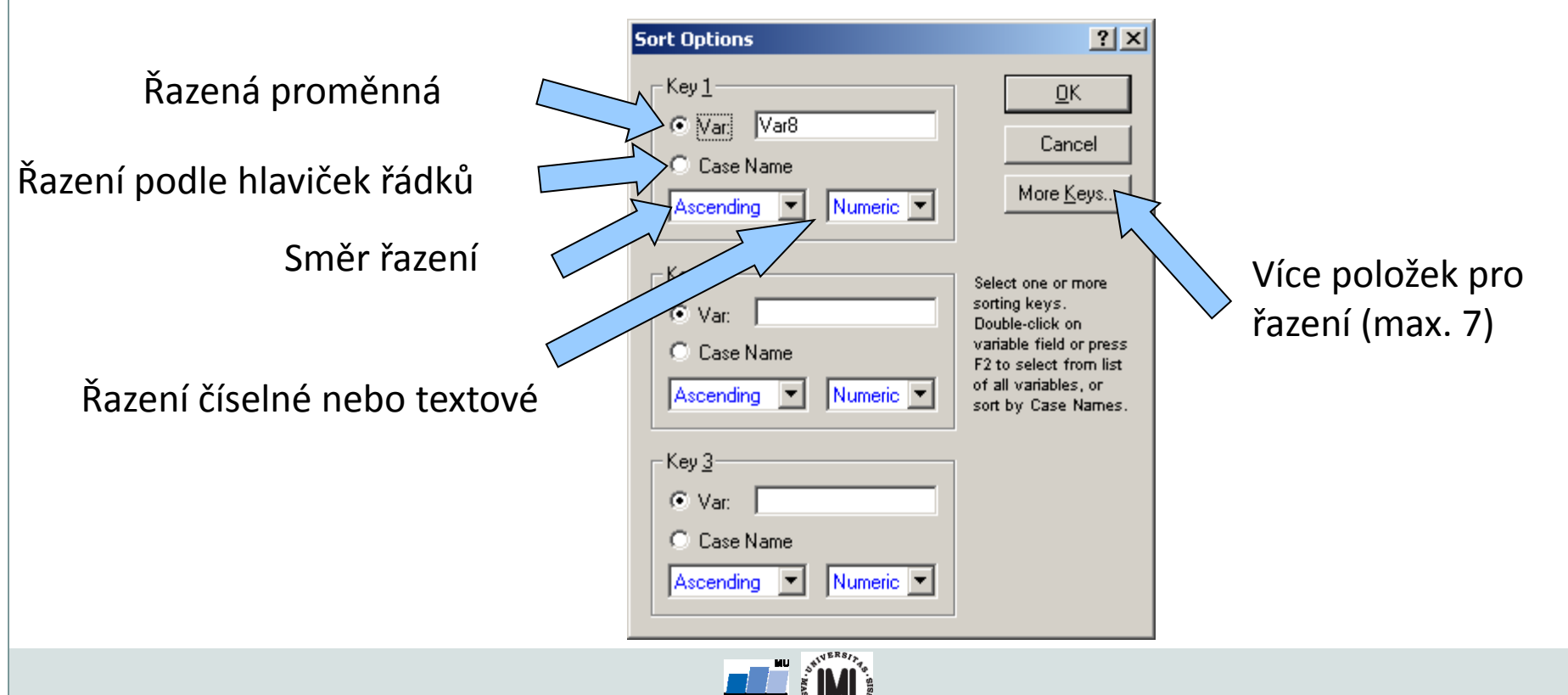

# **Vzorce v programu Statistica**

- Vzorec je vždy uvozen =, poté následuje zápis vzorce
- Na základě vzorce je vždy přepočítán celý sloupec (proměnná)
- Funkce lze vybírat ze seznamu, k dispozici je i nápověda tvorby funkcí
- Na proměnné je odkazováno pomocí stylu **vX** (v1 např.), kde v je variable a X číslo sloupce (proměnné) – např. =cos(v2) – výsledná proměnná obsahuje cosiny jednotlivých čísel ve sloupci (proměnné) v2
- Přepočet nastává buď automaticky po zadání nebo stiskem klávesy F9

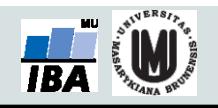

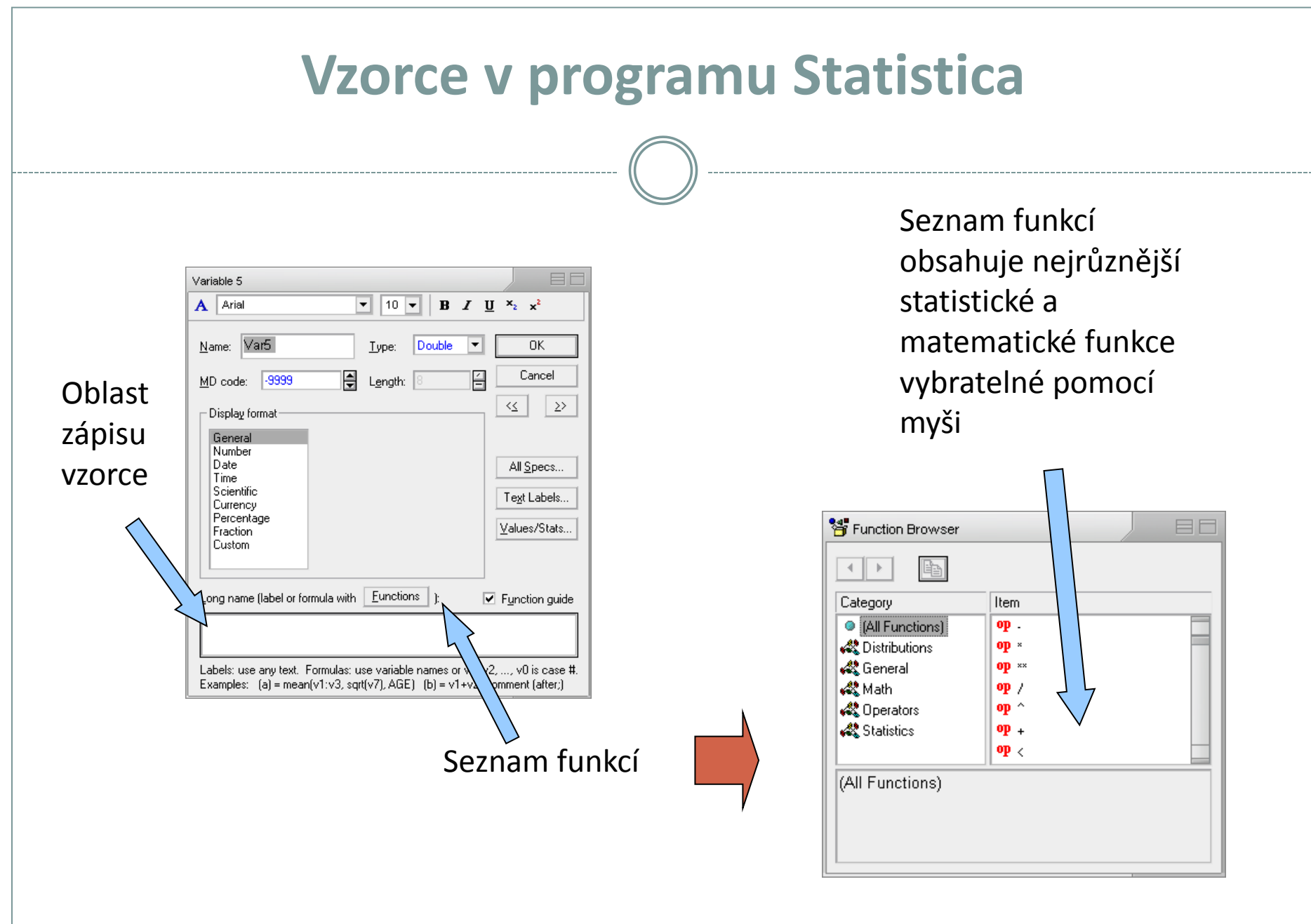

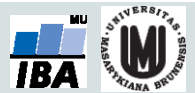

#### **Export výstupů I (report)**

- Report lze ukládat ve speciálním formátu Statistica (ukládá i strom analýz).
- V textovém formátu (nejsou ukládány grafy).
- V RTF (rich text formát), pouze tabulky a grafy, ne strom analýz), snadno editovatelné v MS Word a obdobných editorech.
- Do HTML (vytvoření webové stránky) s grafy ve formátu .png.

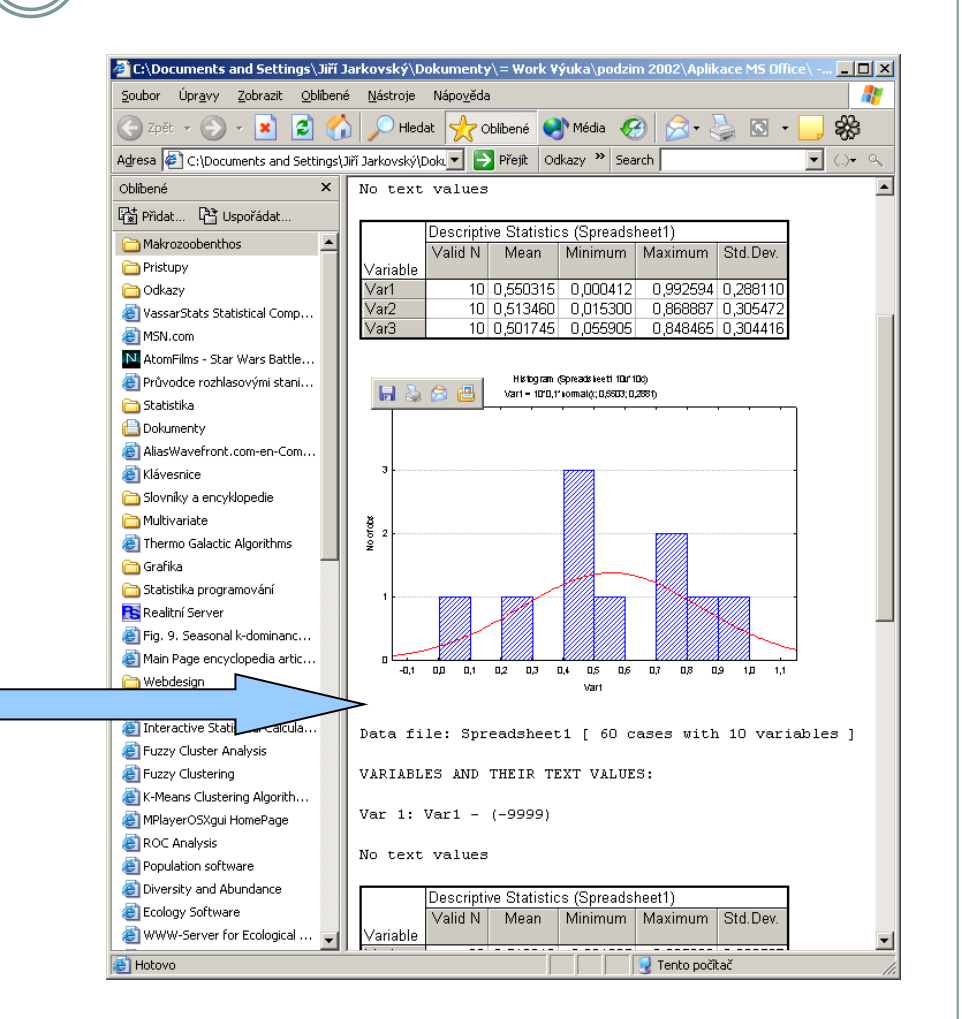

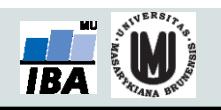

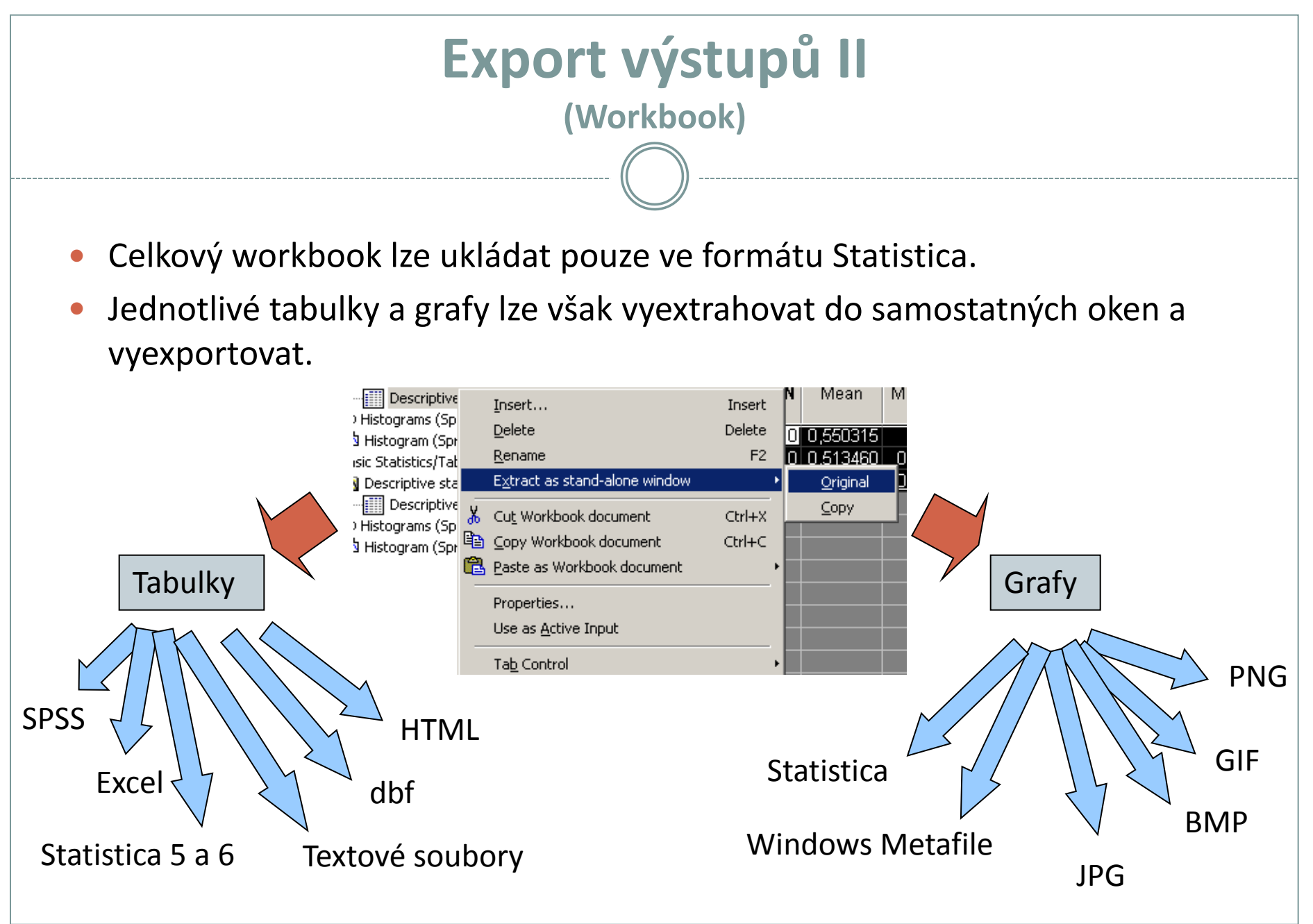

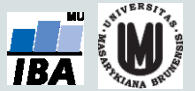

### **Spolupráce s jinými aplikacemi (vkládání objektů)**

- Na spolupráci s jinými aplikacemi lze pohlížet dvojím způsobem
- I. První možností je vkládání výstupů Statistica do jiných aplikací
	- Statistica podporuje spolupráci s MS Office a dalšími programy podporujícími vkládání objektů jiných aplikací.
	- Kromě MS Office je možná např. spolupráce s Adobe Illustratorem při tvorbě grafů.
- II. Druhou možností je komunikace přes makrojazyk Statistiky, příkladem může být napsání excelovského makra, které pro data sešitu spočítá analýza ve Statistice a výsledek vloží do listu Excelu, případně použije pro zobrazení excelovských dat graf Statistiky

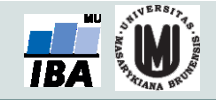

# **Kopírování a vkládání tabulek do MS Office**

- V případě, že chceme zachovat i popisky tabulek, je nutné vybrat celou tabulku a použít položku menu Copy with Headers.
- Zkopírovanou tabulku vkládáme do aplikací MS Office prostým vložením, jedinou výjimkou je Excel XP, kde musí být tabulka vložena jinak ve formátu Biff4.

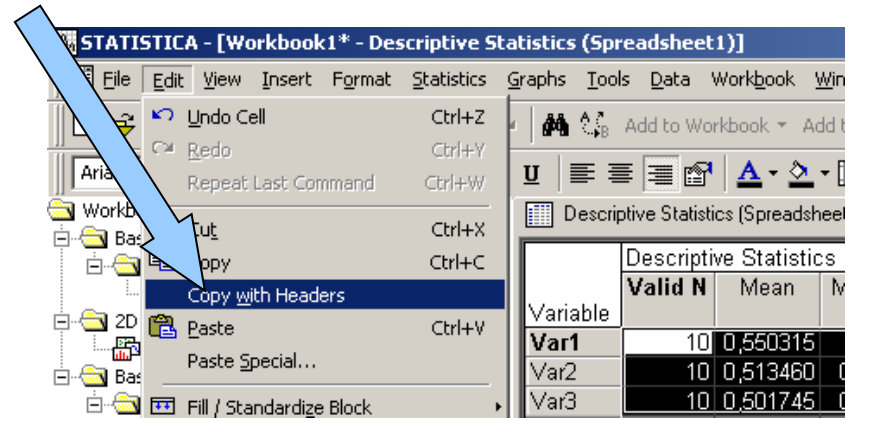

- Pokud chceme tabulku vložit jako objekt Statistica použijeme také vložit jinak jako Statistica spreadsheet object.
- S tabulkami je možno pracovat jako s objekty MS Office (tabulky Wordu, list Excelu tj. normální editace MS Office) nebo jako s vloženými objekty jiné aplikace (Statistica, otevírají a editují se v okně Statistica).

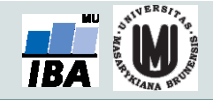

# **Kopírování grafů**

- Graf ve workbooku nebo samostatném okně je zkopírován pomocí kontextové nabídky nebo nabídky menu.
- Pokud je graf vkládán normálním vkládáním do dokumentů MS Office, je vložen jako objekt Statistica a po poklepu jej lze ve Statistica editovat.
- Tento objekt lze pomocí funkce oddělit převést na kresbu MS Office (vektorová kresba, nevratná změna).
- Další možností je vložit graf pomocí vložit jinak jako bitmapový obrázek.
- Na vektorovou kresbu je možné převést graf též po vložení do Adobe Illustratoru.

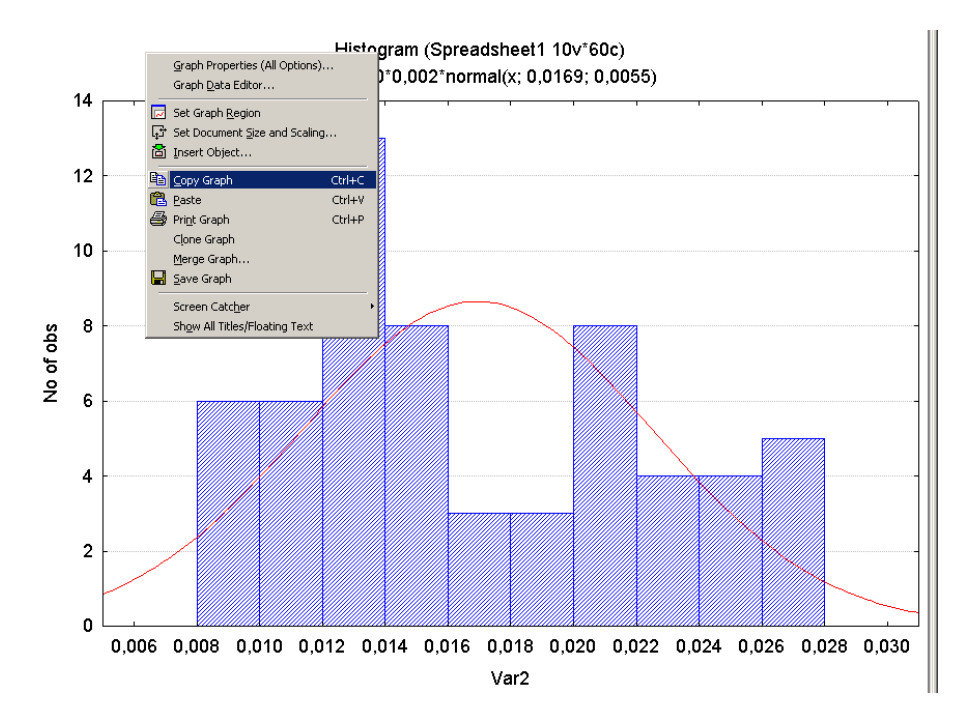

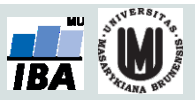